# **Synology®**

[Synology-ondersteuningscentrum](https://www.synology.com/nl-nl/support)

## **DiskStation Manager**

Zoek artikelen in het ondersteuningscentrum van Synology

[Zelfstudie & FAQ](https://www.synology.com/nl-nl/knowledgebase/DSM/tutorial) [Zelfstudievideo's](https://www.synology.com/nl-nl/knowledgebase/DSM/video) [Hulp-artikelen](https://www.synology.com/nl-nl/knowledgebase/DSM/help) [White Paper](https://www.synology.com/nl-nl/knowledgebase/DSM/whitepaper)

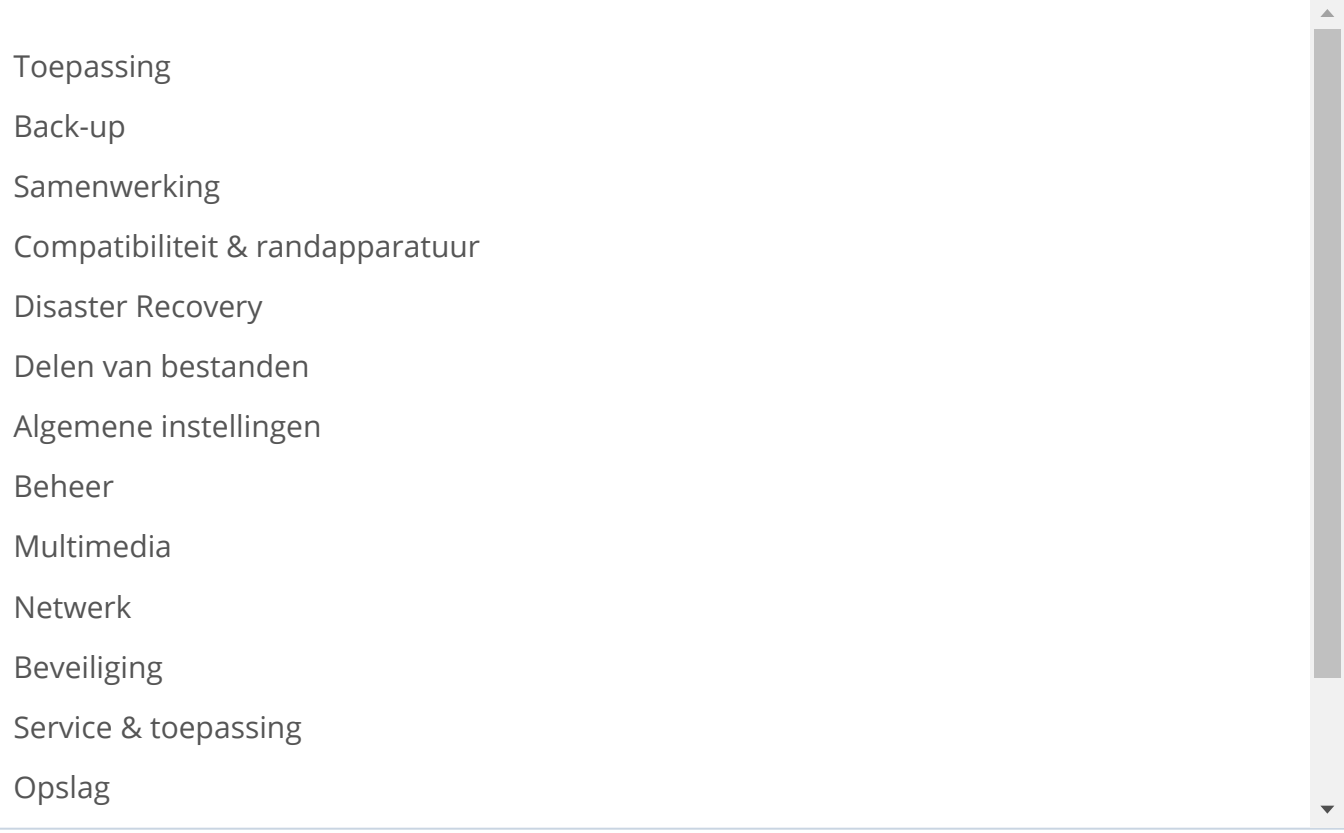

### **Hoe kan ik een oudere versie bijwerken naar de laatste DSM-versie?**

Als uw Synology NAS niet op de recentste DSM-versie draait in DSM **C onfiguratiescherm > Updaten en herstellen** zal het systeem een boodschap weergeven waarin een beschikbare update wordt getoond naast **Status** . Klik op de knop **Downloaden** en installeer de nieuwe versie. Nadat u het bijgewerkte bestand hebt geïnstalleerd, wordt de boodschap mogelijk nog getoond als

We gebruiken cookies om onze webpagina te verbeteren. Raadpleeg ons <u>[cookiebeleid](https://www.synology.com/nl-nl/company/legal/cookie_policy)</u>.

#### $\Omega$ ké **Oké**

# Synology<sup>®</sup>

- de beschikbare versie die getoond wordt in **Configuratiescherm** is gebaseerd op uw DSM-configuraties en is mogelijk niet de laatste versie die getoond wordt op de officiële website van Synology. U moet de updatevolgorde volgen tot uw DSM-verie is bijgewerkt. Om bijvoorbeeld DSM 5.x te updaten naar de laatste versie, moet u achtereenvolgens de volgende versies downloaden.
	- DSM 5.0-4528
	- DSM 5.2-5967
	- DSM 6.0-7321

Volg de onderstaande stappen als u alle updatebestanden in een keer wilt downloaden om de vereiste versie(s) te downloaden en te updaten naar de laatste versie:

1. Ga naar **Synology [Download](https://www.synology.com/support/download/) Center**.

2. Selecteer uw Synology NAS uit de vervolgkeuzemenu's productcategorie en model.

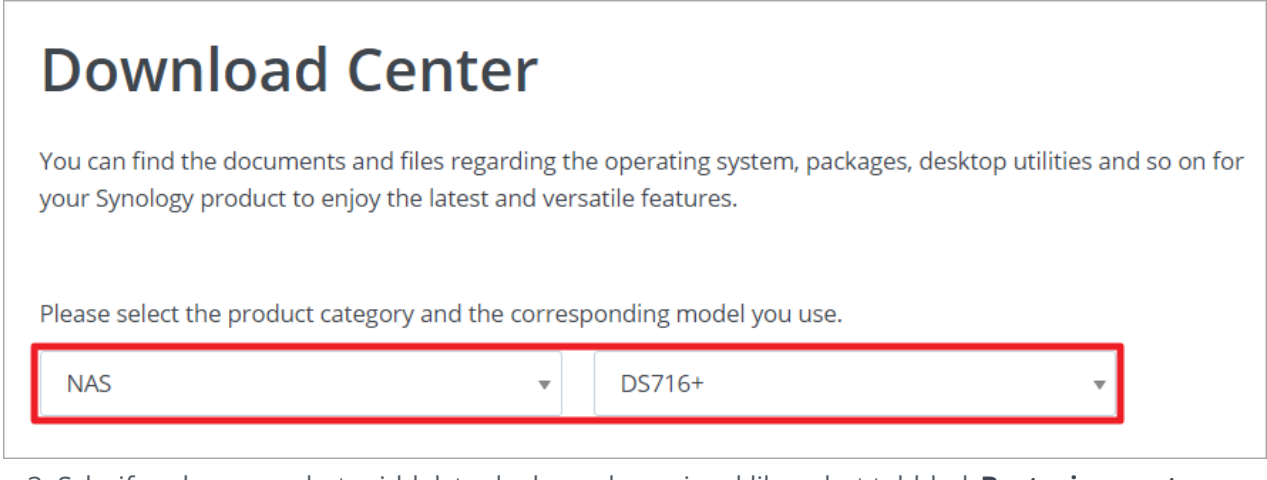

3. Schuif omlaag naar het middelste deel van de pagina, klik op het tabblad **Besturingssysteem**,

selecteer uw bestaande DSM-versie en de DSM-versie waarnaar u wilt updaten. Een reeks

updates en DSM-downloadlinks wordt weergegeven.

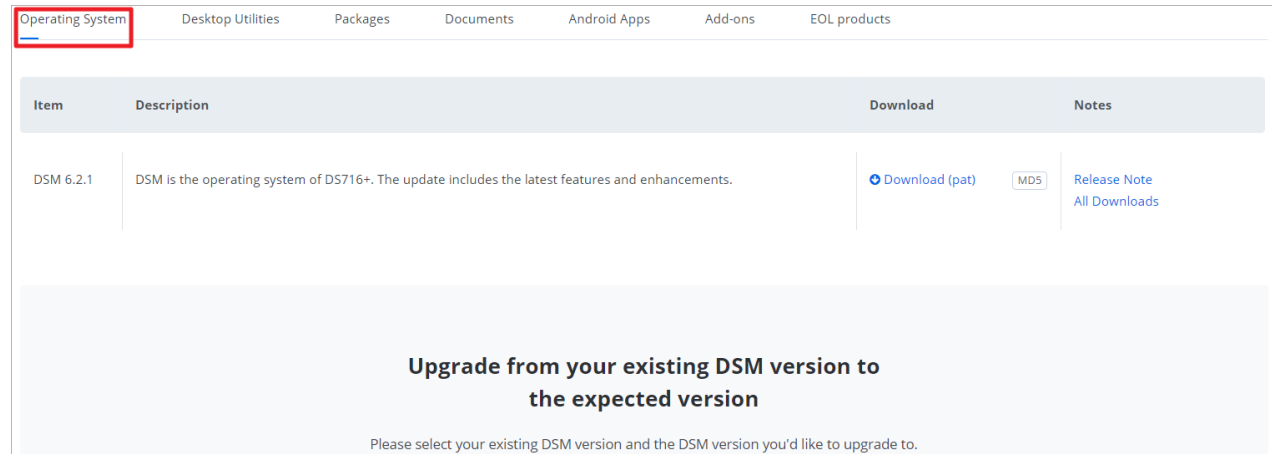

We gebruiken cookies om onze webpagina te verbeteren. Raadpleeg ons [cookiebeleid](https://www.synology.com/nl-nl/company/legal/cookie_policy).

**Oké**

# [4. Download a](https://www.synology.com/nl-nl)lle DSM patchbestanden die vereist zijn om te updaten naar de gewenste DSM-

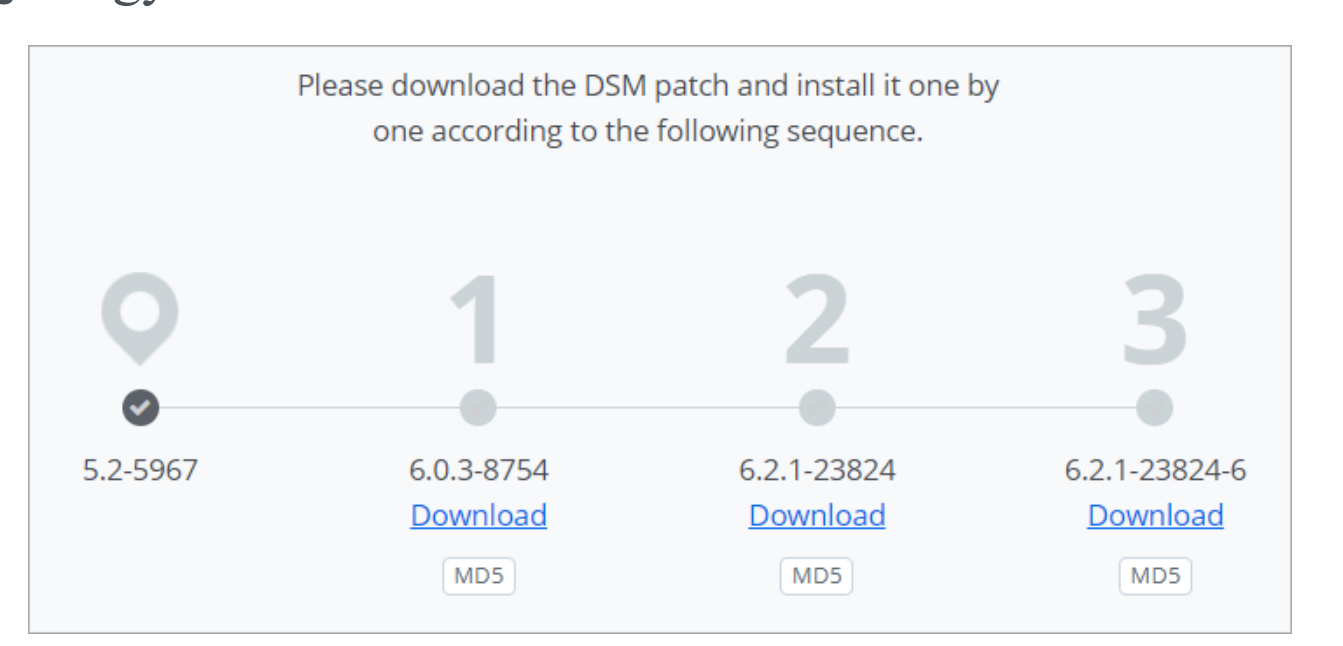

5. Ga naar DSM **Configuratiescherm** > **Updaten en herstellen** (of **DSM Update** in oudere versies), en klik op **Handmatig DSM update** n na het downloaden van DSM-patches. Selecteer het gedownloade patch voor handmatig installeren.

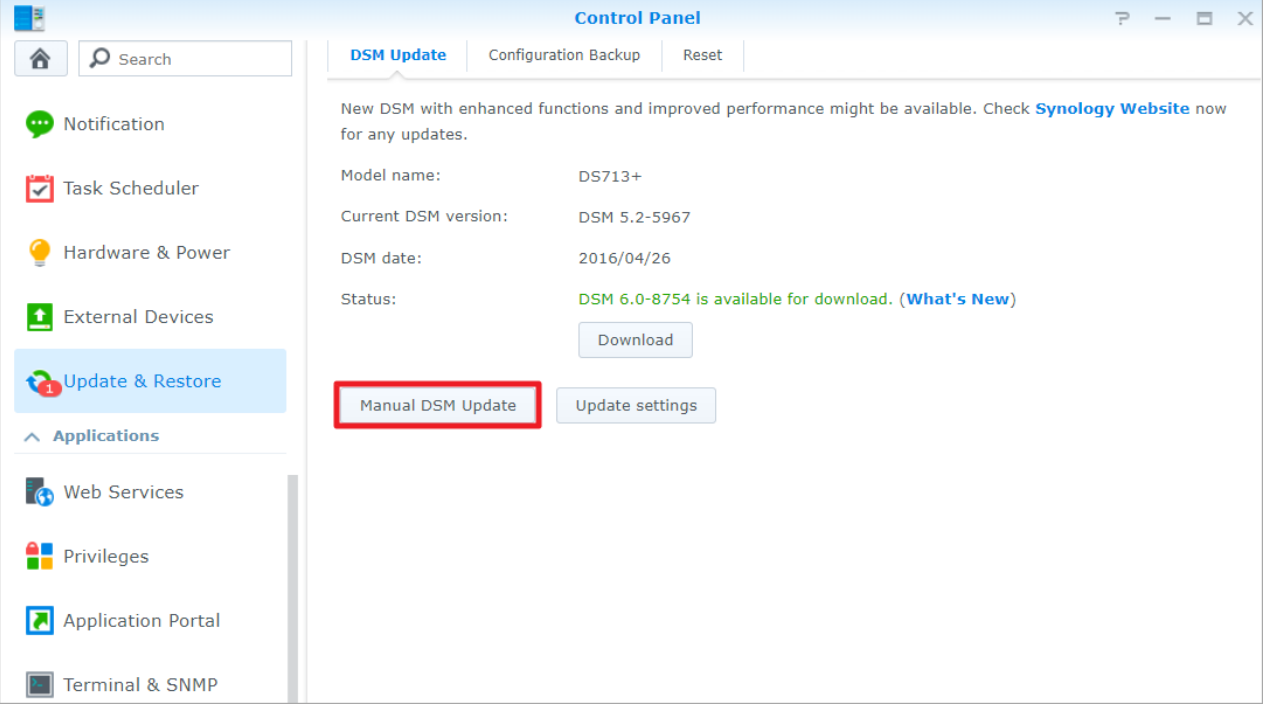

6. Herhaal dit proces wanneer er meer updates vereist zijn voor de desgewenste DSM-versie.

### **Opmerking:**

- DSM-patchbestanden (.pat) moeten overeenstemmen met uw Synology NAS-model.
- Patchbestanden moeten niet uitgepakt worden voor installatie.  $\blacksquare$
- De versies moeten een voor een geïnstalleerd worden in de opgegeven volgorde.

We gebruiken cookies om onze webpagina te verbeteren. Raadpleeg ons <u>[cookiebeleid](https://www.synology.com/nl-nl/company/legal/cookie_policy)</u>.

#### vertraging tijdens het updaten. **Oké**

### $\mathcal{A}$  between the extension operator installeert op lege schrijven, kunt u onmiddellijk de laatste versies versies versies versies versies versies versies versies versies versies versies versies versies versies versies installeren. Kijk **[hier](https://archive.synology.com/download/DSM/release/)** voor al de laatste DSM-versies.

Was dit artikel nuttig? Ja / Nee

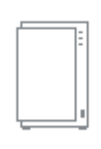

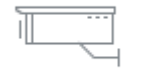

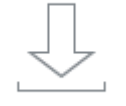

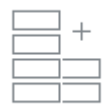

### [NAS Selector](https://www.synology.com/nl-nl/support/nas_selector) **[RAID-rekenmachine](https://www.synology.com/nl-nl/support/RAID_calculator)**

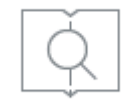

[NVR Selector](https://www.synology.com/nl-nl/support/nvr_selector) **[Knowledge Base](https://www.synology.com/nl-nl/support)** 

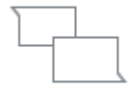

[Downloads](https://www.synology.com/nl-nl/support/download) [Community](https://community.synology.com/)

We gebruiken cookies om onze webpagina te verbeteren. Raadpleeg ons <u>[cookiebeleid](https://www.synology.com/nl-nl/company/legal/cookie_policy)</u>.

# Synology<sup>®</sup>

### **Ondersteuning**

**Bronnen**

Copyright © 2019 Synology Inc. Alle rechten voorbehouden. [Algemene Voorwaarden](https://www.synology.com/nl-nl/company/legal/terms_conditions) | [Privacy](https://www.synology.com/nl-nl/privacy)

Nederland - Nederlands

We gebruiken cookies om onze webpagina te verbeteren. Raadpleeg ons **[cookiebeleid](https://www.synology.com/nl-nl/company/legal/cookie_policy)**.